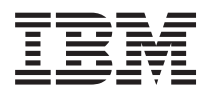

**IBM Systems - iSeries** システム管理 モニター処理

バージョン *5* リリース *4*

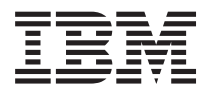

**IBM Systems - iSeries** システム管理 モニター処理

バージョン *5* リリース *4*

#### ご注意! -

本書および本書で紹介する製品をご使用になる前に、 23 [ページの『特記事項』に](#page-28-0)記載されている情 報をお読みください。

本書は、IBM i5/OS (製品番号 5722-SS1) のバージョン 5、リリース 4、モディフィケーション 0 に適用されます。 また、改訂版で断りがない限り、それ以降のすべてのリリースおよびモディフィケーションに適用されます。このバ ージョンは、すべての RISC モデルで稼働するとは限りません。また CISC モデルでは稼働しません。

本マニュアルに関するご意見やご感想は、次の URL からお送りください。今後の参考にさせていただきます。

http://www.ibm.com/jp/manuals/main/mail.html

なお、日本 IBM 発行のマニュアルはインターネット経由でもご購入いただけます。詳しくは

http://www.ibm.com/jp/manuals/ の「ご注文について」をご覧ください。

(URL は、変更になる場合があります)

お客様の環境によっては、資料中の円記号がバックスラッシュと表示されたり、バックスラッシュが円記号と表示さ れたりする場合があります。

 原 典: IBM Systems - iSeries Systems Management Work with monitors Version 5 Release 4

発 行: 日本アイ・ビー・エム株式会社

担 当: ナショナル・ランゲージ・サポート

#### 第1刷 2006.2

この文書では、平成明朝体™W3、平成明朝体™W7、平成明朝体™W9、平成角ゴシック体™W3、平成角ゴシック体™ W5、および平成角ゴシック体™W7を使用しています。この(書体\*)は、(財)日本規格協会と使用契約を締結し使用し ているものです。フォントとして無断複製することは禁止されています。

注∗ 平成明朝体™W3、平成明朝体™W9、平成角ゴシック体™W3、 平成角ゴシック体™W5、平成角ゴシック体™W7

**© Copyright International Business Machines Corporation 1998, 2006. All rights reserved.**

© Copyright IBM Japan 2006

# 目次

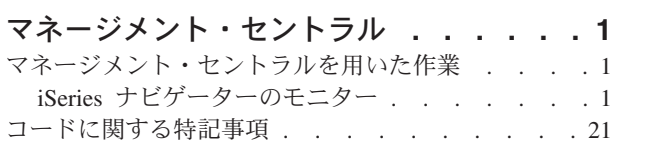

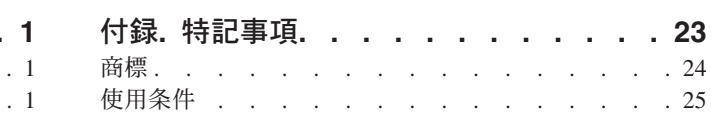

## <span id="page-6-0"></span>マネージメント・セントラル

システムの運用管理作業を簡単に、容易に、短時間に、そして反復作業をもっと少ないものにしたい場合、 また、サーバー所有による総合的なトータル・コストを下げたい場合には、 iSeries™ ナビゲーターが、 1 つ以上のサーバーで同時に複数のシステム管理タスクの実行を可能にするテクノロジーを提供します。

iSeries ナビゲーターの「マネージメント・セントラル」をクリックすれば、基本オペレーティング・シス テム (OS/400) の一部として、使いやすい一連のシステム管理機能を利用できます。 iSeries ナビゲーター のマネージメント・セントラルを用いることにより、 1 つ以上のシステムを 1 つのセントラル・システム から管理できます。セットアップの方法は簡単で、まずセントラル・システムとして使用するサーバーを選 択し、あとはご自分のマネージメント・セントラル・ネットワークにエンドポイント・システムを追加しま す。類似したエンドポイント・システムや互いに関連するエンドポイント・システムをまとめてグループを 作成すれば、 AS/400 システムの管理とモニターはさらに容易になります。これで、さまざまな通信はセ ントラル・システムによって処理されるようになります。スケジューリングや不在操作といったオプション も利用可能です。マネージメント・セントラルが、それぞれの環境の必要性に応じる点でスケーラブルかつ フレキシブルであり、しかも操作が容易であることにお気付きになることでしょう。

iSeries ナビゲーター (ワイヤレス対応) により、管理者はマネージメント・セントラルに、より柔軟にアク セスして対話できます。iSeries ナビゲーター (ワイヤレス対応) の概説で、使用するデバイスについてのヒ ント、必要な要素をインストールして構成する方法、および機能に関する包括的な概説について説明しま す。

#### 関連情報

iSeries ナビゲーター (ワイヤレス対応)

## マネージメント・セントラルを用いた作業

マネージメント・セントラルをセットアップしたら、それを使用して、サーバー管理タスクを合理化できま す。

## **iSeries** ナビゲーターのモニター

モニターは、システムのパフォーマンスに関する現行情報を表示します。 さらに、モニターを使用して、 事前定義されたアクションを特定のイベントが発生したときに実行することができます。 システム、メッ セージ、ジョブ、ファイル、および B2B トランザクションの各モニターを使用して、システムに関する情 報を表示およびモニターできます。 システム・モニターおよびジョブ・モニターは、収集サービスが収集 したパフォーマンス・データを使用します。

iSeries ナビゲーターに組み込まれているモニターは、収集サービス・データを使用して、ユーザーが興味 のあるシステム・パフォーマンスの要素を追跡します。さらに、CPU 使用率のパーセンテージやジョブの 状況など、特定のイベントが生じた場合に、指定されたアクションを実行できます。モニターを使用するこ とによって、複数のシステムやシステムのグループ全体のシステム・パフォーマンスをリアルタイムに表示 および管理できます

モニターを使用する場合、まずモニターを開始してから、サーバー、iSeries ナビゲーター、 または PC の 他のタスクに切り替えることができます。実際、自分の PC をオフにすることさえ可能です。 iSeries ナビ ゲーターはモニターを継続し、しきい値コマンドやアクションを指定どおりに実行します。ユーザーが停止 するまでモニターは実行されます。さらにモニターを使用して、iSeries ナビゲーター (ワイヤレス対応) に アクセスし、パフォーマンスをリモート側で管理することもできます。

iSeries ナビゲーターには、以下のタイプのモニターが用意されています。

#### システム・モニター

発生時または最高 1 時間まで、パフォーマンス・データを収集して表示します。詳細グラフは、 発生時にサーバーで何が起こっているかを表示確認するのに役立ちます。システム・パフォーマン スの特定の局面を正確に示すために、さまざまなメトリック (パフォーマンス測定) から選択して ください。たとえば、サーバー上の平均 CPU 使用率をモニターする場合には、グラフ上の任意の 収集ポイントをクリックして、最も高い CPU 使用率の 20 個のジョブを表示した詳細図表を表示 できます。その後で、これらのジョブのいずれかを右マウス・ボタンでクリックして、直接そのジ ョブを処理できます。

#### ジョブ・モニター

ジョブ名、ジョブ・ユーザー、ジョブ・タイプ、サブシステム、またはサーバー・タイプに基づい てジョブまたはジョブのリストをモニターします。ジョブのパフォーマンス、状況、またはエラ ー・メッセージをモニターするために、さまざまなメトリックから選択してください。直接ジョブ を処理するには、「ジョブ・モニター」ウィンドウに表示されたリストからジョブを右マウス・ボ タンでクリックするだけで行えます。

## メッセージ・モニター

アプリケーションが正常に完了するか、または業務上不可欠な特定のメッセージをモニターするか どうかを調べます。「メッセージ・モニター」ウィンドウから、メッセージの詳細の表示、メッセ ージへの応答、メッセージの送信、およびメッセージの削除を行うことができます。

#### **B2B** 活動モニター

「iSeries の接続 (Connect for iSeries)」のようなアプリケーションが構成されている場合は、B2B 活動モニターを使用して B2B トランザクションをモニターすることができます。活動状態にある トランザクションのグラフを後で表示したり、しきい値トリガーに達したときに自動的にコマンド を実行することができます。特定のトランザクションを検索して表示でき、この特定のトランザク ションの詳細なステップの棒グラフを表示することもできます。

ファイル・モニター

選択した 1 つ以上のファイルで、指定されたテキスト・ストリング、指定されたサイズ、または ファイルに対する修正をモニターします。

モニターに関する詳細は、以下のトピックを参照してください。

#### モニターの概念

モニターは、リアルタイム・パフォーマンス・データを表示することができます。 さらに、指定されたし きい値に達したときに選択したコマンドを実行するように、システムのモニターを継続できます。 ここで は、モニターの作業方法、モニター可能な対象、および指定のパフォーマンス状態に応答する方法について 確認します。

システム・モニターは、収集サービスによって生成されて保守される収集オブジェクト中に保管されるデー タを表示します。システム・モニターは、データが収集されるごとに最大 1 時間分を表示します。 1 時間 より長い時間のデータを表示するには、グラフ・ヒストリーを使用する必要があります。モニター・プロパ ティー中でデータ収集の頻度を変更できます。この場合、収集サービス中の設定はオーバーライドされま す。

モニターを使用して、システム・パフォーマンスの多種多様な要素を追跡したり調べたりすることができま す。また多種多様なモニターを同時に実行することもできます。複数のモニターを同時に使用することで、 システム・パフォーマンスの監視や管理を行う高度なツールが得られます。たとえば、新しい対話式アプリ ケーションを実装する場合に、システム・モニターを使用してジョブのリソース使用率を優先順位付けし、 ジョブ・モニターを使用して問題のあるジョブの監視や処理を行い、メッセージ・モニターを使用して指定 されたメッセージがいずれかのシステムで出された場合にアラートを出すことができます。

## しきい値とアクションの設定

新しいモニターを作成する際には、システム・メトリックが指定されたしきい値レベルに達した場合や、イ ベントが起きた場合に実行させるアクションを指定できます。しきい値レベルに達したりイベントが起きた りしたときに、メッセージの送信やジョブ待ち行列の保持などの、OS/400® コマンドをエンドポイント・ システム上で実行するように選択できます。さらに、イベント・ログを更新したり、PC 上でアラーム音を 鳴らすかモニターを立ち上げるかしてアラートを出したりするなどの、複数の事前定義されたアクションを モニターが実行するように選択することもできます。最後に、2 番目のしきい値レベルを指定してモニター を自動的にリセットできます。このレベルに達すると、モニターは通常の活動を再開します。

## ジョブ・モニターと収集サービス

システムでパフォーマンスが低下する要因が生成されるのを防ぐため、ジョブ・モニターの各種メトリック で収集サービスを使用する方法について理解する必要があります。

ジョブ・モニターで使用可能なメトリックは次のとおりです。

- ジョブ・カウント
- ジョブ・ログ・メッセージ
- ジョブ状況
- ジョブ数値
- v 要約数値

ジョブ数値および要約数値メトリックのデータは、収集サービスから取得されます。このデータを取得する ときのオーバーヘッドは最小限で、モニター中のジョブの数は影響しません。最初のポイントまたはデー タ・メトリック値を計算できるまでには、2 間隔の収集サービス・データが必要です。例えば、収集間隔が 5 分である場合、最初のメトリック値が認識されるまでに 5 分より長くかかります。

ジョブ・ログ・メッセージおよびジョブ状況メトリックのオーバーヘッドは、情報を取得するために必要な CPU リソースに関してより多くのコストがかかります。さらに、モニター中のジョブの数は、収集間隔と 同様に、必要な CPU オーバーヘッドの量に影響します。例えば、5 分間隔のジョブ・モニターの場合、収 集間隔が 30 分に設定された場合と比較して、完了するオーバーヘッド・プロセスの量が 6 倍になりま す。

#### 関連情報

収集サービス

#### **QYRMJOBSEL** ジョブ**:**

実行するすべてのジョブ・モニターについて、QYRMJOBSEL ジョブが開始されます。このトピックで は、QYRMJOBSEL ジョブの目的、およびそれが終了する原因について説明します。

QYRMJOBSEL では、モニターする必要のある特定のジョブを判別するために、収集サービス・データ (QYPSPFRCOL) と共に、「ジョブ・モニター」定義 (「マネージメント・セントラル」 → 「モニター」 →

「ジョブ」 → モニターを右クリックし、「プロパティー」をクリックする) の「一般」ページに指定され た情報を使用します。これらのジョブは、ジョブ・モニター状況ウィンドウの下半分に表示されます。

1 つのジョブしか実行していない場合でも、新規インスタンスが開始されたら、または前の間隔で実行され ていたインスタンスが終了したら、QYRMJOBSEL は収集サービスからのすべてのアクティブ・ジョブ・ データを調べて、実行中のジョブの数を判別します。QYRMJOBSEL ジョブは、各間隔でこの分析を行い ます。そのため、QYRMJOBSEL がこの機能を完了するのに必要とする CPU リソースの量は、システム上 のアクティブ・ジョブの数によって決まります。アクティブ・ジョブが多いほど、QYRMJOBSEL が分析 するジョブの数が増えます。

さらに、QYRMJOBSEL ジョブは、必要なプローブ・データを収集サービスに登録しますが、通知間隔は 提供できません。そのため、収集サービスが実行される間隔は、常に最低の間隔になります。したがって、 収集間隔が短くなるほど、この処理の実行頻度が高くなります。

例えば、ジョブ・モニター・サーバーが 5 分の収集間隔でジョブ・モニターを開始したとします。また、 収集サービスを利用する別のモニターが開始されましたが、その間隔は短いとします。その結果、 QYRMJOBSEL は、より短い間隔またはより頻度の高い間隔で、データを受け取ります。より短い間隔と いうのが 30 秒である場合、QYRMJOBSEL が処理するデータの量は 10 倍に増加し、CPU リソースの必 要量も増えます。

ジョブ・モニターが停止されると、それに関連付けられている QYRMJOBSEL ジョブが ENDJOB 即値を 受け取り、CPC1125 完了 50 重大度で終了します。 これは、QYRMJOBSEL がシステムから除去される通 常の方法です。

注**:** QYRMJOBSEL が正しく機能するためには、Java™ タイム・ゾーンを正しく設定する必要があります。 これには、QTIMZON システム値を設定します。

#### **QZRCSRVS** ジョブおよびパフォーマンスに与える影響**:**

ジョブ・モニターは、ジョブ・ログ・メッセージおよびジョブ状況メトリックについてモニター中の各ジョ ブの QZRCSRVS ジョブへ接続されます。これらのメトリックについてモニター中のジョブの数が増える ほど、より多くの QZRCSRVS ジョブが使用されます。

QZRCSRVS ジョブは、マネージメント・セントラル・ジョブではありません。これらは、マネージメン ト・セントラル Java サーバーがコマンドおよび API の呼び出しに使用する i5/OS™ TCP リモート・コマ ンド・サーバー・ジョブです。ジョブ・ログ・メッセージおよびジョブ状況メトリックの API 呼び出しを ジョブ・モニターの間隔内で適時に処理するために、ある間隔で各ジョブごとに同時に API が呼び出され ます。

両方のメトリックが同じモニターで指定されると、各ジョブごとに 2 つの QZRCSRVS ジョブが開始され ます。例えば、ジョブ・ログ・メッセージについて 5 個のジョブがモニターされる場合、モニターをサポ ートするために 5 個の QZRCSRVS ジョブが開始されます。ジョブ・ログ・メッセージおよびジョブ状況 について 5 個のジョブがモニターされる場合、10 個の QZRCSRVS ジョブが開始されます。

そのため、標準システムの場合は、ジョブ・ログ・メッセージおよびジョブ状況メトリックを使用するとき に、小規模システムではモニターするジョブの数を 40 個以下に制限することをお勧めします。(システム の規模が大きくなるほど、モニターするジョブの数が増える可能性があります。ただし、より多くのジョブ をモニターする際に使用されるリソースについて明確に理解し、モニター可能な数を判別する必要がありま す。)また、モニターするサブシステムについてこれらの 2 つのメトリックの使用を厳しく制限します。こ れにより、大量の QZRCSRVS ジョブを実行できるようになります。 (ジョブ状況またはジョブ・ログ・メ ッセージ以外のメトリックを使用するジョブ・モニターでは、QZRCSRVS ジョブを使用しません。)

## **QZRCSRVS** ジョブの調整

作業を QZRCSRVS ジョブへ受け渡すジョブの場合は、QWTPCPUT API に指定されたサブシステムによ って、QZRCSRVS ジョブの実行位置が決まります。QWTPCPUT は、QYSMPUT API の処理中に呼び出さ れます。この API は、QUSRSYS/QYSMSVRE \*USRIDX オブジェクトからサブシステム情報を取得し、 それを QWTPCPUT 呼び出しで使用します。出荷時には、QZRCSRVS ジョブは、QUSRWRK サブシステ ムで実行される事前開始ジョブで、接続が経路指定される場所です。

ENDPJ コマンドを使用して QUSRWRK で事前開始ジョブを終了する場合は、QZRCSRVS ジョブが、接 続要求時に必ず QSYSWRK サブシステムでバッチ即時ジョブとして開始されます。接続前に開始されるジ ョブはありません。

事前開始ジョブをサブシステムから実行できるようにシステムを構成できます。また、バッチ即時ジョブが まったく使用されないようにシステムを構成することもできます。ジョブ・モニター・サーバー・ジョブが Java ツールボックス機能を呼び出して、QZRCSRVS へ作業を受け渡す場合は、QYSMPUT API を使用 し、サブシステムがユーザー索引に保管される作業が実行されます。

### **QZRCSRVS** クリーンアップ

クリーンアップ・スレッドは 1 時間に 1 度実行されて、QZRCSRVS ジョブがジョブ・モニターで使用さ れているかどうかが判別されます。また、ジョブが最大ジョブ・モニター間隔内に 2 回以上使用されたか どうかが判別されます。ジョブが 2 時間使用されなかった場合は、終了します。この比較には、Java タイ ム・スタンプが使用されるので、Java で使用されるタイム・ゾーン値 (システム値 QTIMZON) は必ず正 確でなければなりません。

QZRCSRVS ジョブは、サポートが終了した 2 時間後に自動的に削除されます。同様に、QZRCSRVS ジョ ブは、それらを作成したジョブ・モニターが停止すると、またはマネージメント・セントラルが終了する と、終了します。

注**:** マネージメント・セントラル・ジョブ・モニターはアクティブ・ジョブをモニターするので、 QZRCSRVS ジョブで「内部ジョブ ID はすでに無効になっています (Internal job identifier no longer valid)」のようなメッセージが表示されることがあります。これは通常、モニターの実行中に、ジョ ブ・ログ・メッセージまたはジョブ状況メトリックでモニターされたジョブが終了すると、発生しま す。

#### 新しいモニターの作成

新しいモニターを作成する手順は、短時間でできる簡単なものであり、 「新規モニター」ウィンドウから 始めます。 iSeries ナビゲーターでは、マネージメント・セントラルを開き、 「モニター」を開いて、 作 成するモニターのタイプ (例えば、「ジョブ」) を右マウス・ボタンでクリックしてから、 「新しいモニ ター」を選択します。

新しいモニターに名前を指定したら、次のステップではモニターの対象を指定します。ジョブ・モニターを 作成する場合には、どのジョブをモニターするかを選択します。情報が必要な必要最小限のジョブ数をモニ ターするようにしてください。モニターするジョブ数が多いと、システムのパフォーマンスに影響を与える ことがあります。

モニター対象のジョブを指定するには、次のこれらの方法があります。

モニターするジョブ

ジョブ名、ジョブのユーザー、ジョブ・タイプおよびサブシステムでジョブを指定することができ

ます。ジョブ名、ジョブのユーザーおよびサブシステムで指定するときは、ワイルドカードとして アスタリスク (\*) を使用して、1 つまたは複数の文字の代用にすることができます。

モニターするサーバー

ジョブのサーバー名でジョブを指定することができます。「モニターするサーバー」タブにある 「使用可能なサーバー」のリストからサーバー名を選択します。カスタム・サーバーを指定するこ ともできます。その場合は、「モニターするサーバー」タブの下にある「新規モニター」または 「モニター・プロパティー」-「一般」ページの「カスタム・サーバーの追加」ボタンをクリックし ます。カスタム・サーバーを作成するには、ジョブ変更 (QWTCHGJB) API を使用します。

複数のジョブ選択基準を指定すると、いずれかの基準に合致するジョブがすべてモニターされます。

上記およびマネージメント・セントラルの他のタスクおよびトピックの詳細については、「 iSeries ナビゲ ーター」ウィンドウから利用できる詳細なタスクのヘルプを参照してください。メニュー・バーから「ヘル プ」をクリックして、「**iSeries** ナビゲーターの概要 **(iSeries Navigator overview)**」 → 「マネージメント・ セントラル」を選択します。

#### メトリックの選択**:**

モニターの各タイプによって、マネージメント・セントラルにはメトリックと呼ばれる測定法がいくつかあ り、このメトリックを使用するとシステム活動のさまざまな局面を正確に示すことができます。 メトリッ クはシステム・リソースの特定の指標に基づく、あるいはプログラムまたはシステムのパフォーマンスに基 づく測定法です。

システム・モニターの場合、CPU 使用率、対話式応答時間、トランザクション率、ディスク・アーム使用 率、ディスク装置、 ディスク IOP 使用率などの広範囲の使用可能なメトリックから選択できます。

メッセージ・モニターの場合、1 つ以上のメッセージ ID、メッセージ・タイプ、重要度レベルを指定でき ます。通信リンクの問題、配線またはハードウェアの問題またはモデムの問題など、特定のタイプの問題と 関連する定義済みのメッセージの集合のリストから選択することもできます。

ファイル・モニターの場合、複数のエンドポイント・システムにある、指定されたテキスト・ストリングま たはサイズのファイルをモニターの対象として選択できます。または指定されたファイルが変更される際に イベントをトリガーするようにも選択できます。モニター対象のファイルを 1 つ以上選択するか、「ヒス トリー・ログ **(History log)**」オプションを選択して、 i5/OS のヒストリー・ログ (QHST) をモニターでき ます。

ジョブ・モニターの場合、使用可能なメトリックには、ジョブ・カウント、ジョブ状況、ジョブ・ログ・メ ッセージ、CPU 使用率、論理入出力率、ディスク入出力率、通信入出力率、トランザクション率などが含 まれます。

「新規モニター」ウィンドウの「メトリック」ページで、モニターするメトリックを表示および変更するこ とができます。このページにアクセスするには、「モニター」を開いて、作成するモニターのタイプ (例え ば、「ジョブ」) を右マウス・ボタンでクリックしてから、「新しいモニター」をクリックします。必要な フィールドに情報を入力して、「メトリック」タブをクリックします。

メトリックを選択する際に役立つオンライン・ヘルプを使用してください。しきい値の指定を忘れないでく ださい。これにより、ある値 (トリガー値と呼ぶ) に達したときに、通知を受けたり、実行するアクション を指定したりすることができます。

## ジョブ・モニター・メトリック

モニターに組み込むリストから、任意のメトリック、メトリックのグループ、またはすべてのメトリックを 選択して使用することができます。ジョブ・モニターに使用できるメトリックには、次のものがあります。

ジョブ・カウント ジョブの選択に合致する特定のジョブ数をモニターします。

ジョブ状況 アンチング 任意に選択した状況のジョブをモニターします。たとえば、完了、切断、終了中、実行 中に保留、または初期スレッド保留中などがあります。 要確認**:** ジョブ状況のメトリックは、パフォーマンスに影響することがあります。モニ ターするジョブの数を 40 に制限してください。

ジョブ・ログ・メッセージ メッセージ ID、タイプ、および最小重大度の任意の組み合わせに基づいて、メッセージ をモニターします。

#### ジョブ数値

 $\blacksquare$ |

- CPU 使用率 使用可能な処理装置時間のうち、そのシステムでモニターに組み込まれているすべての ジョブが使用する時間のパーセンテージです。
- 論理入出力率 イング・システムでモニターしている各ジョブごとの、1 秒あたりの論理入出力処理の数で す。
- ディスク入出力率 そのシステムでモニターしている各ジョブによって実行される入出力操作の1秒あたり の平均数です。この欄の値は、非同期および同期ディスク入出力操作の合計です。
- 通信入出力率 アルシステムでモニターしている各ジョブごとの、1 秒あたりの通信入出力処理の数で す。
- トランザクション率 そのシステムでモニターしている各ジョブごとの、1 秒あたりのトランザクションの数 です。
- トランザクション時間 そのシステムでモニターしている各ジョブの合計トランザクション時間です。
- スレッド・カウント そのシステムでモニターしている各ジョブでの活動中スレッドの数です。

ページ不在率 そのシステムでモニターしている各ジョブでの活動中のプログラムが、主記憶装置には ないアドレスを参照する 1 秒あたりの平均回数です。

#### 要約数値

- CPU 使用率 使用可能な処理装置時間のうち、そのシステムでモニターしたすべてのジョブが使用し た時間のパーセンテージです。複数プロセッサーのシステムでは、すべてのプロセッサ ーがビジー状態であることを示す平均パーセントです。
- 論理入出力率 アンチスティングテムでモニターしたすべてのジョブの、1 秒あたりの論理入出力処理の数で す。

ディスク入出力率 アンティングテムでモニターしたすべてのジョブによって実行された入出力操作の、1秒あ たりの平均数です。この欄の値は、非同期および同期ディスク入出力操作の合計です。

通信入出力率 アンティー そのシステムでモニターしたすべてのジョブの、1 秒あたりの通信入出力処理の数で す。

- トランザクション率 そのシステムでモニターしたすべてのジョブの、1 秒あたりのトランザクションの数で す。
- トランザクション時間 そのシステムでモニターしたすべてのジョブの合計トランザクション時間です。
- スレッド・カウント そのシステムでモニターしたすべてのジョブの活動中スレッドの数です。
- ページ不在率 マンステムでモニターしたすべてのジョブでの活動中のプログラムが、主記憶装置に はないアドレスを参照する 1 秒あたりの平均回数です。

#### しきい値の指定**:**

モニターで収集されるメトリックのしきい値を設定すると、ある値 (トリガー値といいます) に達したとき に、 通知を受けたり、必要なアクションをオプションで指定することができます。 別の値 (リセット値と いいます) に達したときに必要なアクションを指定することもできます。

例えば、システム・モニターを作成する場合、CPU 使用率が 90% に達したときには新規ジョブが開始し ないようにする i5/OS コマンドを、また CPU 使用率が 70% 未満に落ち込んだ場合には新規ジョブが開 始できるようにする別の i5/OS コマンドを指定できます。

一部のメトリックについては、リセット値を指定するのが適切です。つまり、リセット値に達した時点でし きい値をリセットし、トリガー値に達した時点で再びしきい値を有効にするようなリセット値です。この種 のしきい値については、リセット値に達したときに実行するコマンドを指定できます。他のメトリック (フ ァイル・モニターのファイル状況メトリックやテキスト・メトリック、メッセージ・モニターの任意のメッ セージ・セットなど) については、トリガー・コマンドの実行時にしきい値を自動的にリセットするような 設定ができます。

モニターが収集するそれぞれのメトリックごとに、2 つまでのしきい値を設定することができます。しきい 値は、メトリックの収集が行われた時点の値に基づいてトリガー起動またはリセットが行われます。「期 間」フィールドに収集間隔の大きな数字を指定することによって、よく起こる値の瞬間的な変化に起因す る、不要なしきい値のアクティビティーを回避できます。

さらにトリガー値またはリセット値に達した場合には、イベントをイベント・ログに追加するように選択す ることもできます。

「新規モニター - メトリック」のページのしきい値のタブには、モニターに指定したメトリックごとのし きい値を指定するための個所があります。例えば、ジョブ・モニターを作成する場合、選択したメトリック のタイプに応じてしきい値を以下の方法で設定できます。

ジョブ・カウン しきい値を定義するとき、トリガーしきい値に達したときにエンドポイント・システムで実行するコ ト マンドを指定することができます。たとえば、 → 「**25** ジョブ」を選択すると、期間に指定する収集 間隔の数値の時間に 25 を超えるジョブが実行されているのをモニターが検出すると、しきい値はト リガー起動されます。

> 次に、 モニターが 25 を超えるジョブを検出したときにエンドポイント・システムで実行するコマ ンドを指定することができます。コマンド名を入力して、コマンドのパラメーターを指定するときに 役立つ「プロンプト」をクリックします。しきい値に達した時点で実行するコマンドを指定するため の詳細な情報と例については、シナリオ:パフォーマンスを参照してください。

> 「リセットの使用可能化」はオプションであり、トリガーを定義するまで選択されません。リセット しきい値に達したときにエンドポイント・システムで実行するコマンドを指定することもできます。

ジョブ・ログ・ しきい値をトリガー起動する条件を指定することができますが、その前に、「以下のいずれかのメッ

メッセージ セージがジョブ・ログに送信されるときにトリガー」を選択する必要があります。メッセージ ID、 タイプ、および最小重大度の任意の組み合わせに基づいて、モニターするメッセージを指定すること ができます。ジョブ・ログ・メッセージのテーブルの各行には、合致するメッセージがあるとしきい 値がトリガー起動される基準の組み合わせが示されています。少なくとも 1 行の基準に合致する と、しきい値はトリガー起動されます。オンライン・ヘルプを使用して、しきい値をトリガー起動す る条件を指定します。

> 情報が必要な必要最小限のジョブ数をモニターするようにしてください。ジョブ・ログ・メッセージ でモニターするジョブ数が多いと、システムにパフォーマンスの影響を与えることがあります。

> トリガーしきい値に達したときにエンドポイント・システムで実行するコマンドを指定することがで きます。コマンド名を入力して、コマンドのパラメーターを指定するときに役立つ「プロンプト」を クリックします。

> 「収集間隔」タブをクリックし、ジョブ・ログ・メッセージをモニターしてチェックする頻度を指定 することを必ず行ってください。

> メッセージ・トリガーは、手操作でのみリセットすることができます。リセットしきい値に達したと きにエンドポイント・システムで実行するコマンドを指定することができます。モニターをリセット するときは、指定したコマンドを実行しないでリセットするというオプションが常に可能です。

ジョブ状況 「メトリック」 **-** 「一般」タブで、モニターする状況を選択します。しきい値をトリガー起動する 条件を指定するには、「メトリック」 **-** 「状況しきい値」タブをクリックします。しきい値をトリ ガー起動する条件を指定することができますが、その前に、「ジョブが選択した状況の時にトリガ ー」を選択する必要があります。期間に指定する収集間隔の数値の時間に、ジョブが選択済みのいず れかの状況であることをモニターが検出すると、しきい値はトリガー起動されます。

> 次に、トリガーしきい値に達したときにエンドポイント・システムで実行するコマンドを指定するこ とができます。コマンド名を入力して、コマンドのパラメーターを指定するときに役立つ「プロンプ ト」をクリックします。

> 「ジョブが選択した状況ではないときにリセット」はオプションであり、トリガーを定義するのまで 選択することはできません。リセットしきい値に達したときにエンドポイント・システムで実行する コマンドを指定することができます。

ジョブ数値 しきい値を定義するとき、トリガーしきい値に達したときにエンドポイント・システムで実行するコ マンドを指定することができます。たとえば、トランザクション率メトリックで → 「**101** 秒当たり トランザクション」を選択すると、期間に指定する収集間隔の数値の時間に、選択済みのいずれかの ジョブで 1 秒あたり 101 を超えるトランザクションをモニターが検出すると、しきい値はトリガー 起動されます。

> 次に、モニターが 1 秒あたり 101 を超えるトランザクションを検出したときにエンドポイント・シ ステムで実行するコマンドを指定することができます。コマンド名を入力して、コマンドのパラメー ターを指定するときに役立つ「プロンプト」をクリックします。

> 「リセットの使用可能化」はオプションであり、トリガーを定義するまで選択することはできませ ん。リセットしきい値に達したときにエンドポイント・システムで実行するコマンドを指定すること もできます。

要約数値 (すべ しきい値を定義するとき、トリガーしきい値に達したときにエンドポイント・システムで実行するコ

てのジョブの合 マンドを指定することができます。たとえば、トランザクション率メトリックで → 「**1001** 秒当たり 計) トランザクション」を選択すると、期間に指定する収集間隔の数値の時間に、選択済みのすべてのジ ョブで 1 秒あたり 1001 を超えるトランザクションをモニターが検出すると、しきい値はトリガー 起動されます。

> 次に、モニターが 1 秒あたり 1001 を超えるトランザクションを検出したときにエンドポイント・ システムで実行するコマンドを指定することができます。コマンド名を入力して、コマンドのパラメ ーターを指定するときに役立つ「プロンプト」をクリックします。

> 「リセットの使用可能化」はオプションであり、トリガーを定義するまで選択することはできませ ん。リセットしきい値に達したときにエンドポイント・システムで実行するコマンドを指定すること もできます。

上記およびマネージメント・セントラルの他のタスクおよびトピックの詳細については、「 iSeries ナビゲ ーター」ウィンドウから利用できる詳細なタスクのヘルプを参照してください。メニュー・バーから「ヘル プ」をクリックして、「**iSeries** ナビゲーターの概要 **(iSeries Navigator overview)**」 → 「マネージメント・ セントラル」を選択します。

#### 収集間隔の指定**:**

モニターについて選択したメトリックのしきい値を設定するときは、 データを収集する頻度を考慮する必 要があります。

「収集間隔」タブをクリックして、すべてのメトリックに同一の収集間隔を使用するか、あるいはそれぞれ のメトリック・タイプごとに異なる収集間隔を使用するかを選択します。たとえば、30 秒ごとにジョブ・ カウント・データを収集することはできますが、ジョブ・ログ・メッセージ・データは 5 分ごとに収集す るようにします。ジョブ・ログ・メッセージ・データは、通常はジョブ・カウント・データよりも収集に時 間を要するためです。

数値および状況メトリックを 5 分未満の時間でモニターする場合は、「異なる収集間隔を使用」を選択す る必要があります。

注**:** ジョブ・カウント、ジョブ数値、および要約数値メトリックの収集間隔は、ジョブ状況メトリックの収 集間隔と等しいか、それより小さい必要があります。

l 各しきい値の収集間隔を指定するには、「**メトリック**」タブをクリックし、「**期間**」フィールドに間隔を指 定します。 |

#### しきい値実行コマンドの指定**:**

しきい値は、モニターによって収集されているメトリックに関する設定値です。 しきい値コマンドは、 し きい値イベントが発生した場合にエンドポイント・システムで自動的に実行されます。 しきい値コマンド は、設定したしきい値アクションとは別のものです。 しきい値アクションは PC またはセントラル・シス テムで実行されますが、 しきい値コマンドはエンドポイント・システムで実行されます。

## 「しきい値コマンド」の使用

しきい値の設定値を使用することにより、しきい値トリガーまたはリセットしきい値に達した場合に実行す る i5/OS コマンドを自動化できます。例えば、ジョブ・モニターを実行していて、あるバッチ・ジョブが 1 番目の勤務時間帯が始まる前に完了するものとされているにもかかわらず午前 6:00 時点でまだ実行中の 場合は、ポケットベル呼び出しコマンドをシステム・オペレーターに送信するようにしきい値 1 をセット

アップし、システム・オペレーターはそれを注視することができます。午前 7:00 の時点でまだ実行中の場 合はジョブを終了するコマンドを送信するように、しきい値 2 をセットアップすることができます。

別の状況として、FTP および HTTP サーバーの待ち時間の値が中央値レベルに達したことをジョブ・モニ ターが検出するときに、オペレーターにポケットベル呼び出しコマンドで通知することができます。 FTP サーバーのジョブが終了した場合は、サーバー開始コマンド (STRTCPSVR \*FTP など) でサーバーを再始 動します。しきい値を設定し、コマンドを指定することによって、多くの異なる状況を自動的に扱うことが できます。つまり、しきい値コマンドは、自分の環境で意味のある任意の方法で使用できます。

## しきい値コマンドの設定方法

「新規モニター」-「メトリック」ページにおいて、「しきい値」タブをクリックして、しきい値を有効に します。しきい値コマンドを設定するためには、その前に、「トリガーの使用可能化」オプションを選択し て、しきい値をオンにしておく必要があります。また、そのウィンドウを使用すれば、しきい値トリガーに 達した場合に実行するコマンドを入力することもできます。リセットしきい値に達したときに実行するコマ ンドを指定する場合は、「リセットの使用可能化」オプションを選択します。

マネージメント・セントラルのモニターを使用すれば、トリガーしきい値またはリセットしきい値に達した 場合に、サーバーで実行する任意のバッチ・コマンドを指定できます。 i5/OS コマンド名を入力して、コ マンドのパラメーターを指定する際に役立つ「プロンプト」をクリック (または F4 を入力) します。 置 換変数 (たとえば &TIME や &NUMCURRENT) を使用して、時刻やメトリックの実際の値などの情報を コマンドに渡すこともできます。

#### イベント・ロギングおよびアクションの指定**:**

モニターにしきい値を指定したら、「アクション」タブをクリックして、トリガーしきい値またはリセッ トしきい値に達したときにイベントのロギングと PC のアクションが起こるように選択します。

次のいくつかのアクションを選択することができます。

- イベントのログ トリガーしきい値またはリセットしきい値に達したときに、セントラル・システムのイベント・ログ を記録する に項目を追加します。項目には、イベントが発生した日付と時刻、モニターされているエンドポイン ト・システム、収集されているメトリック、およびイベントをログに記録するモニターが含まれま す。
- イベント・ログ イベントが発生したときにイベント・ログを表示します。

を開く

モニターを開く 指定したメトリックでモニターされているシステムのリスト、および各システムで収集された、指定 したメトリックの値のリストを表示します。

アラームを鳴ら モニターのトリガーしきい値に達したときに PC のアラームを鳴らします。

す

i5/OS コマンド サーバー・コマンドを指定して、モニターのトリガーしきい値またはリセットしきい値に達したとき を実行します。 に実行するようにしている場合、それらのコマンドは、アクションが適用される時間中だけ実行され ます。このオプションは「アクション」のページから変更することはできません。コマンドを実行し ない場合は、「メトリック」のページからそのコマンドを除去します。しきい値を手操作でリセット するときはいつでも、指定したリセット・コマンドを実行するかどうかを選択することができます。

しきい値に達したときに必要とするアクションを指定したら、選択したしきい値とアクションを適用するタ イミングを指定する準備ができました。

## イベント・ログの読み方

イベント・ログのウィンドウには、すべてのモニターのしきい値トリガーおよびリセットのイベントのリス トが表示されます。モニターごとの「モニターのプロパティー - アクション」ページで、イベントをイベ ント・ログに追加するかどうかを指定できます。いずれかのモニターの「プロパティー」ページを確認する には、モニター・リストでモニターを選択してから、「ファイル」メニューの「プロパティー」を選択しま す。

イベントのリストは、デフォルトでは、日付と時刻の順序で配列されますが、いずれかの欄見出しをクリッ クすることにより順序を変更することができます。たとえば、イベントが発生したエンドポイント・システ ムごとにリストをソートするには、「システム」をクリックします。

各イベントの左にあるアイコンは、イベントのタイプを示しています。

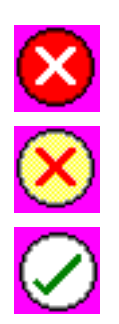

そのイベントは、トリガーしきい値に達したときに、サーバーのコマンドを実行するようには指定し ていなかったトリガー・イベントであることを示します。

そのイベントは、トリガーしきい値に達したときに、サーバーのコマンドを実行するように指定して いたトリガー・イベントであることを示します。

そのイベントはリセットしきい値のイベントであることを示します。

イベントのリストに特定の基準に適合するものだけが含まれるようにカスタマイズすることができます。そ のためにはメニュー・バーの「オプション」を選択してから「組み込み」を選択します。

情報のどの欄をリストに表示するか、および欄の表示の順序を指定することができます。その場合はメニュ ー・バーの「オプション」を選択してから「カラム」を選択します。

イベントのプロパティーを表示して、何がイベント・ログ項目のトリガーとなったかについて、より詳しい 情報を得ることができます。

同時に複数のイベント・ログ・ウィンドウを開くことができます。また、イベント・ログ・ウィンドウが開 いている間に他のウィンドウで作業をすることができます。イベント・ログ・ウィンドウは、イベントが発 生するごとに絶えず更新されます。

#### モニターのしきい値およびアクションの適用**:**

しきい値を指定して、 ログ・イベントを選択したときは、 それらのしきい値とアクションを常に適用する か、 または選択する日付と時刻のときにのみ適用するかを選択します。

注**:** システム・モニターは連続して実行されるため、次の情報は適用されません。 |

しきい値およびアクションを、指定した期間に適用するように選択する場合は、 開始時刻と停止時刻を選 択する必要があります。 セントラル・システムの時間帯がエンドポイント・システムの時間帯とは異なる 場合は、 モニターしているエンドポイント・システムで開始時刻に達したときに、 しきい値とアクション が適用されることになりますのでご注意ください。 しきい値とアクションを適用する日を少なくとも 1 つ 選択する必要もあります。 しきい値とアクションは、選択した日の選択した開始時刻から、 エンドポイン ト・システムで次の停止時刻がくるまで適用されます。

例えば、しきい値とアクションを月曜日の夜に夜通しで適用する場合は、「始め」の時刻に午後 11:00、 「終わり」の時刻に午前 6:00 を選択、「月曜日 **(Monday)**」にチェック・マークを付けます。指定したア クションは、月曜日の午後 11:00 から火曜日の午前 6:00 までの間で指定したしきい値に達した時に、毎 回実行されます。

オンライン・ヘルプを使用して、モニターの作成を完了してください。オンライン・ヘルプには、モニター の開始についての指示も含まれています。

上記およびマネージメント・セントラルの他のタスクおよびトピックの詳細については、「 iSeries ナビゲ ーター」ウィンドウから利用できる詳細なタスクのヘルプを参照してください。メニュー・バーから「ヘル プ」をクリックして、「**iSeries** ナビゲーターの概要 **(iSeries Navigator overview)**」 → 「マネージメント・ セントラル」を選択します。

モニター結果の表示**:**

モニターに定義したしきい値とアクションを適用するタイミングを指定したなら、 モニター結果を表示す る準備ができました。

モニター名をダブルクリックして「モニター」ウィンドウを開きます。「モニター」ウィンドウには、モニ ターの全体の状況およびモニターを実行しているターゲット・システムのリストが表示されます。

| ジョブ、メッセージ、およびファイル・モニターの場合は、上方のペインにあるターゲット・システムのリ スト (要約領域) に、各システムのモニターの状況、およびモニターのデータが最後に収集された日付と時 刻が表示されます。さらに要約領域には、収集される特定のメトリックに関連する追加情報も表示されま す。

システムを選択すると、そのシステム上でモニターされている対象に関する詳細が下方のペインに表示され ます。例えば、「ジョブ・モニター」ウィンドウを表示している場合、下方のペインのジョブのリストに は、トリガーされたイベント、最後に発生したイベント、および指定したメトリックの実際の値が表示され ます。

「オプション」メニューから「列」を選択すると、情報の追加の欄を表示することができます。各欄の説明 については、「列」ウィンドウの「ヘルプ」をクリックしてください。

下方のペインのリストから、いずれかの項目を右マウス・ボタンでクリックして、処理できるアクションの メニューから選択します。例えばあるジョブを選択すると、トリガーされたしきい値のリセット、ジョブの プロパティーの表示、ジョブの保留、保留解除、終了を選択できます。

| システム・モニターの場合は、詳細情報が、保管および印刷できるグラフで表示されます。

iSeries ナビゲーター (ワイヤレス対応) を使用してリモート側で、 すべてのモニターと、 iSeries ナビゲ ーターのすべてのシステム管理タスクを表示できます。

#### グラフ・ヒストリーの概念*:*

パフォーマンス・データのレコードを管理および表示する際に使用可能なオプションについて説明します。

グラフ・ヒストリーには、収集サービスが作成した収集オブジェクトに含まれるデータが表示されます。し たがって、使用可能なデータのタイプおよび量は、収集サービスの構成によって異なります。

グラフ化が可能なデータの量は、「収集サービス」プロパティーから選択した設定値 (特に収集保存期間) によって決まります。 iSeries ナビゲーターを使用して、複数のシステムで PM iSeries をアクティブにし

ます。 PM iSeries をアクティブにすると、グラフ・ヒストリー機能を使用して、数日前、数週間前、また は数カ月前に収集されたデータを表示することができます。これはリアルタイムのモニター機能を超えるも ので、要約または詳細データにアクセスできます。 PM iSeries を使用可能にしない場合、グラフ・デー タ・フィールドは 1 から 7 日をサポートします。 PM iSeries を使用可能にした場合は、管理収集オブジ ェクトをシステムに保存する期間を定義します。

• 詳細データ

管理収集オブジェクトを削除するまでにファイル・システムに保存する時間の長さです。特定の時間間 隔を時間数または日数で選択するか、あるいは「永続」を選択することができます。「永続」を選択す ると、管理収集オブジェクトは自動的に削除されません。

v グラフ・データ

「グラフ・ヒストリー」ウィンドウに表示される詳細データおよびプロパティー・データが、削除され るまでシステムに保存される時間の長さです。 PM iSeries を開始しない場合、1 から 7 日を指定でき ます。 PM iSeries を開始する場合は、1 から 30 日を指定できます。デフォルトは、1 時間です。

• 要約データ

グラフのデータ収集ポイントが削除される前に、「グラフ・ヒストリー」ウィンドウ内に表示される か、またはシステムに保存される時間の長さです。詳細データおよびプロパティー・データは使用でき ません。 PM iSeries を開始して、要約データ・フィールドを使用可能にする必要があります。デフォル トは、1 カ月です。

#### グラフ・ヒストリーの使用*:*

iSeries ナビゲーターを使用してグラフ・ヒストリーを表示する方法を段階的に説明します。

グラフ・ヒストリーは、iSeries ナビゲーターに組み込まれています。収集サービスでモニターしているデ ータのグラフ・ヒストリーを表示するには、以下のステップを行ってください。

- 1. 単一システムまたはシステム・グループでの収集サービスの開始については、iSeries ナビゲーターのオ ンライン・ヘルプに従ってください。
- 2. 必要な場合、「収集サービスの開始 **-** 一般」ページから、「**IBM Performance Management for eServer iSeries** を開始 **(Start IBM Performance Management for eServer iSeries)**」を選択します。
- 3. 収集保存期間のその他の値に変更を加えます。
- 4. 「**OK**」をクリックします。
- 5. システム・モニターまたは収集サービス・オブジェクトのいずれかを右マウス・ボタンでクリックして 「グラフ・ヒストリー」を選択することによって、グラフ・ヒストリーを表示することができます。
- 6. グラフィカルに表示するには、「最新表示」をクリックします。

グラフ・ヒストリーの立ち上げが完了すると、グラフ化された一連の収集ポイントを示したウィンドウが表 示されます。グラフ線上の収集ポイントは、使用できるデータの 3 つのレベルと対応する 3 つの異なるグ ラフで示されます。

- v 四角の収集ポイントは、詳細情報とプロパティー情報の両方が含まれるデータであることを表します。
- v 三角形の収集ポイントは、詳細情報を含む要約データを表します。
- v 円形の収集ポイントは、詳細情報およびプロパティー情報を含まないデータを表します。

モニターのトリガーされたしきい値のリセット**:**

ジョブ・モニターの結果を表示しているときに、 トリガーされたしきい値をリセットすることができま す。

対象のしきい値のリセット・コマンドとして指定したサーバー・コマンドを実行するか、またはコマンドを 実行しないでしきい値をリセットするかを選択することができます。

また、ジョブ・レベル、要約レベル、システム・レベル、またはモニター・レベルでしきい値をリセットす ることを選択することもできます。

- ジョブ・レベル 「ジョブ・モニター」ウィンドウのジョブ領域で、 1 つまたは複数のジョブを選択します。「ファ イル」を選択し、「コマンドによるリセット」または「リセット専用」を選択してから「ジョブ」を 選択します。選択したジョブのしきい値がリセットされます。対象のモニターでトリガーが起動した 他のしきい値は、トリガーされた状態のまま残ります。
- 要約レベル 「ジョブ・モニター」ウィンドウの要約領域で、1 つまたは複数のシステムを選択します。「ファイ ル」を選択し、「コマンドによるリセット」または「リセット専用」を選択してから「要約」を選択 します。ジョブ・カウントのしきい値、ジョブ数値メトリック、および要約数値メトリックがリセッ トされます。対象のモニターでトリガーが起動した他のしきい値は、トリガーされた状態のまま残り ます。
- システム・レベ 「ジョブ・モニター」ウィンドウの要約領域で、1 つまたは複数のシステムを選択します。「ファイ ル ル」を選択し、「コマンドによるリセット」または「リセット専用」を選択してから「システム」を 選択します。選択したシステムの対象モニターのすべてのしきい値がリセットされます。他のシステ ムでトリガーが起動した対象モニターのしきい値は、トリガーされた状態のまま残ります。ジョブ領 域で行った選択は、いずれも無視されます。
- モニター・レベ 「ファイル」を選択し、「コマンドによるリセット」または「リセット専用」を選択してから「モニ ル ター」を選択します。すべてのシステムの対象モニターのすべてのしきい値がリセットされます。要 約領域またはジョブ領域で行った選択は、いずれも無視されます。

#### シナリオ**: iSeries** ナビゲーターのモニター**:**

システム・パフォーマンスの特定の局面を監視するためのさまざまなモニターのうちのいくつかの使用方法 を示すシナリオを記載します。

iSeries ナビゲーターに組み込まれているモニターは、システム・パフォーマンスを調査および管理する強 力なツール・セットを提供します。 iSeries ナビゲーターが提供するモニターのタイプの概要については、 『iSeries ナビゲーターのモニター』を参照してください。

使用例およびサンプル構成についての詳細は、以下のシナリオを参照してください。

#### シナリオ*:* システム・モニター*:*

CPU 使用率が高くなりすぎたために、 使用可能なリソースが増えるまで優先順位の低いジョブを一時的に 保留する場合にアラートを出すシステム・モニターの例を示します。

#### 状態

システム管理者は、ユーザーの要件や業務上の要件に基づく現在の要求を満たすリソースを iSeries システ ムに確保する必要があります。ご使用のシステムでは、CPU 使用率が特に重要な関心事です。 CPU 使用 率が高くなりすぎたために、使用可能なリソースが増えるまで優先順位の低いジョブを一時的に保留する場 合に、システムがアラートを出すようにしたいと考えています。

このために、CPU 使用率が 80% を超えたらメッセージを送信するように、システム・モニターをセット アップできます。さらに、CPU 使用率が 60% に下がるまで、すべてのジョブを QBATCH ジョブ待ち行 列に保留し、60% になったらジョブを保留解除して通常の操作を再開することもできます。

#### 構成の例

システム・モニターをセットアップするには、追跡したいメトリックと、そのメトリックが指定のレベルに 達した場合にモニターが行う処理を定義する必要があります。この目的を達成するようにシステム・モニタ ーを定義するには、以下のステップを完了してください。

- 1. iSeries ナビゲーターで、「マネージメント・セントラル」 → 「モニター」を展開し、「システム・モ ニター」を右マウス・ボタンでクリックして、「新しいモニター**...**」を選択します。
- 2. 「一般」ページで、このモニターの名前と説明を入力します。
- 3. 「メトリック」タブをクリックして、以下の値を入力します。
	- a. 「使用可能なメトリック」のリストから「**CPU** 使用率基本 **(**平均**)**」を選択して、「追加」をクリッ クします。 「CPU 使用率基本 (平均)」が「モニターするメトリック」の下にリストされ、ウィン ドウの下部にこのメトリックの設定が表示されます。
	- b. 「収集間隔」で、このデータを収集する頻度を指定します。この値は、収集サービスの設定をオーバ ーライドします。この例では、「**30** 秒」を指定します。
	- c. このメトリックに関するモニターのグラフの縦軸の目盛りを変更するには、「最大グラフ値」を変更 します。このメトリックに関するモニターのグラフの横軸の目盛りを変更するには、「表示時間」の 値を変更します。
	- d. メトリック設定の「しきい値 **1**」タブをクリックし、以下の値を入力して、 CPU 使用率が 80% 以 上の場合に照会メッセージを送信するようにします。
		- 1) 「しきい値を使用可能にする」を選択します。
		- 2) しきい値トリガーの値として、「**>= 80**」 (80 % 以上の使用率) を指定します。
		- 3) 「期間」に、間隔「**1**」を指定します。
		- 4) 「**OS/400** コマンド」に、以下の値を指定します。 SNDMSG MSG('Warning,CPU...') TOUSR(\*SYSOPR) MSGTYPE(\*INQ)
		- 5) しきい値リセットの値として、「**< 60**」 (60 % 未満の使用率) を指定します。この場合、CPU 使用率が 60% 未満に下がるとモニターがリセットされます。
	- e. 「しきい値 **2**」タブをクリックし、以下の値を入力して、 5 回の収集間隔の間 CPU 使用率が 80% を超える状態が続いたら、 すべてのジョブを QBATCH ジョブ待ち行列に保留するようにします。
		- 1) 「しきい値を使用可能にする」を選択します。
		- 2) しきい値トリガーの値として、「**>= 80**」 (80 % 以上の使用率) を指定します。
		- 3) 「期間」に、間隔「**5**」を指定します。
		- 4) 「**OS/400** コマンド」に、以下の値を指定します。 HLDJOBQ JOBQ(QBATCH)
		- 5) しきい値リセットの値として、「**< 60**」 (60 % 未満の使用率) を指定します。この場合、CPU 使用率が 60% 未満に下がるとモニターがリセットされます。
		- 6) 「期間」に、間隔「**5**」を指定します。
		- 7) 「**OS/400** コマンド」に、以下の値を指定します。 RLSJOBQ JOBQ(QBATCH)

このコマンドは、5 回の収集間隔の間 CPU 使用率が 60% 未満の状態が続いたら、QBATCH ジ ョブ待ち行列を保留解除します。

- 4. 「アクション」タブをクリックし、「トリガー」と「リセット」の両方の列で「イベントのログ」を選 択します。このアクションを選択すると、しきい値が起動したりリセットされたりする際に、イベン ト・ログ内に項目が作成されます。
- 5. 「システムおよびグループ」タブをクリックして、モニターしたいシステムとグループを指定します。
- 6. 「**OK**」をクリックして、モニターを保管します。
- 7. システム・モニターのリストから、新しいモニターを右マウス・ボタンでクリックして、「開始」を選 択します。

#### 結果

新しいモニターは、CPU 使用率を表示し、 指定された収集間隔に従って 30 秒ごとに新しいデータ・ポイ ントを追加します。 CPU 使用率が 80% に達すると、PC がオフになっていても、モニターは指定された しきい値アクションを自動的に実行します。

注**:** このモニターは、CPU 使用率のみを追跡します。しかし、同一のモニターに使用可能なメトリックを いくつでも組み込むことができ、個々のメトリックに独自のしきい値とアクションを指定できます。さ らに、複数のシステム・モニターを同時に実行することもできます。

#### シナリオ*: CPU* 使用率のジョブ・モニター*:*

指定されたジョブの CPU 使用率を追跡して、 CPU 使用率が高くなりすぎた場合にジョブの所有者にアラ ートを出すジョブ・モニターの例を示します。

### 状態

現在 iSeries サーバー上で新しいアプリケーションを実行しており、一部の新しい対話型ジョブが許容量を 超えるリソースを使用していることに着目しています。ジョブが使用する CPU 容量が多すぎる場合に、そ の問題のジョブの所有者に通知するようにしたいと考えています。

新しいアプリケーションからジョブを監視し、ジョブが使用する CPU 容量が 30% を超えたらメッセージ を送信するように、ジョブ・モニターをセットアップできます。

#### 構成の例

ジョブ・モニターをセットアップするには、監視対象のジョブ、監視対象のジョブ属性、および指定したジ ョブ属性が検出された場合にモニターが行う処理を定義する必要があります。この目的を達成するようにジ ョブ・モニターをセットアップするには、以下のステップを完了してください。

- 1. iSeries ナビゲーターで、「マネージメント・セントラル」 → 「モニター」を展開し、「ジョブ・モニ ター」を右マウス・ボタンでクリックして、「新しいモニター**...**」を選択します。
- 2. 「一般」ページで、以下の値を入力します。
	- a. このモニターの名前と説明を指定します。
	- b. 「モニターするジョブ」タブで、以下の値を入力します。
		- 1) 「ジョブ名」に、監視したいジョブの名前 (MKWIDGET など) を指定します。
		- 2) 「追加」をクリックします。
- 3. 「メトリック」タブをクリックして、以下の情報を入力します。
- a. 「使用可能なメトリック」リストで、「要約数値」を展開し、「**CPU** 使用率のパーセンテージ **(CPU Percent Utilization)**」を選択して、「追加」をクリックします。
- b. メトリック設定の「しきい値 **1**」タブで、以下の値を入力します。
	- 1) 「トリガーの使用可能化」を選択します。
	- 2) しきい値トリガーの値として、「**>= 30**」 (30 % 以上の使用率) を指定します。
	- 3) 「期間」に、間隔「**1**」を指定します。
	- 4) 「**OS/400** トリガー・コマンド **(OS/400 trigger command)**」に、以下の値を指定します。 SNDMSG MSG('Your job is exceeding 30% CPU capacity') TOUSR(&OWNER)
	- 5) 「リセットの使用可能化」をクリックします。
	- 6) しきい値リセットの値として、「**< 20**」 (20 % 未満の使用率) を指定します。
- 4. 「収集間隔」タブをクリックし、「**15** 秒」を選択します。この値は、収集サービスの設定をオーバーラ イドします。
- 5. 「アクション」タブをクリックし、「トリガー」と「リセット」の両方の列で「イベントのログ」を選 択します。
- 6. 「サーバーおよびグループ **(Servers and groups)**」タブをクリックして、このジョブをモニターする対 象にしたいサーバーとグループを選択します。
- 7. 「**OK**」をクリックして、新しいモニターを保管します。
- 8. ジョブ・モニターのリストから、新しいモニターを右マウス・ボタンでクリックして、「開始」を選択 します。

#### 結果

新しいモニターは、15 秒ごとに QINTER サブシステムをチェックし、ジョブ MKWIDGET の CPU 使用 率が 30 % を超えると、ジョブの所有者にメッセージを送信します。このジョブが使用する CPU 容量が 20% 未満の場合は、このモニターはリセットします。

#### シナリオ*: Advanced Job Scheduler* 通知を使ったジョブ・モニター*:*

ジョブのしきい値の限界を超えたときにオペレーターに電子メールを送信するジョブ・モニターの例を示し ます。

### 状態

現在、iSeries サーバーでアプリケーションを実行しており、 CPU 使用率が指定されたしきい値に達した ら通知してもらいたいと考えています。

Advanced Job Scheduler がエンドポイント・システムにインストールされていれば、 JS を使用した配布の 送信 (SNDDSTJS) コマンドを使用して、しきい値を超えたときに誰かに電子メールで通知することができ ます。たとえば、対象の受信者がメッセージを停止して応答しない場合には、次の人へ通知を段階的に拡大 するよう指定できます。当番スケジュールを作成し、当番の人だけに通知を送信することができます。ま た、複数の電子メール・アドレスに通知を送信することもできます。

#### ジョブ・モニターの構成例

この例では、SNDDSTJS コマンドを使用して、電子メール・アドレスのユーザー定義リストである OPERATOR という名前の受信者にメッセージを送信します。また、受信者の代わりに電子メール・アドレ スを指定したり、その両方を指定したりすることもできます。この目的を達成するようにジョブ・モニター をセットアップするには、以下のステップを完了してください。

- 注**:** コード例を使用する場合には、 21 [ページの『コードに関する特記事項』の](#page-26-0)条件に同意するものとしま す。
- 1. iSeries ナビゲーターで、「マネージメント・セントラル」 → 「モニター」を展開し、「ジョブ・モニ ター」を右マウス・ボタンでクリックして、「新しいモニター**..**」を選択します。
- 2. 「一般」ページで、以下の値を入力します。
	- a. このモニターの名前と説明を指定します。
	- b. 「モニターするジョブ」タブで、以下の値を入力します。
		- 1) 「ジョブ名」に、監視したいジョブの名前 (MKWIDGET など) を指定します。
		- 2) 「追加」をクリックします。
- 3. 「メトリック」タブをクリックして、以下の情報を入力します。
	- a. 「使用可能なメトリック」リストで、「要約数値」を展開し、「**CPU** 使用率のパーセンテージ **(CPU Percent Utilization)**」を選択して、「追加」をクリックします。
	- b. メトリック設定の「しきい値 **1**」タブで、以下の値を入力します。
		- 1) 「トリガーの使用可能化」を選択します。
		- 2) しきい値トリガーの値として、「**>= 30**」 (30 % 以上の使用率) を指定します。
		- 3) 「期間」に、間隔「**1**」を指定します。
		- 4) 「**OS/400** トリガー・コマンド **(OS/400 trigger command)**」に、以下の値を指定します。 SNDDSTJS RCP(OPERATOR) SUBJECT('Job monitor trigger') MSG('Job &JOBNAME is still running!')
		- 5) 「リセットの使用可能化」をクリックします。
		- 6) しきい値リセットの値として、「**< 20**」 (20 % 未満の使用率) を指定します。
- 4. 「収集間隔」タブをクリックし、「**15** 秒」を選択します。この値は、収集サービスの設定をオーバーラ イドします。
- 5. 「アクション」タブをクリックし、「トリガー」と「リセット」の両方の列で「イベントのログ」を選 択します。
- 6. 「サーバーおよびグループ **(Servers and groups)**」タブをクリックして、このジョブをモニターする対 象にしたいサーバーとグループを選択します。
- 7. 「**OK**」をクリックして、新しいモニターを保管します。
- 8. ジョブ・モニターのリストから、新しいモニターを右マウス・ボタンでクリックして、「開始」を選択 します。

#### メッセージ・モニターの構成例

メッセージ・モニターの使用時には、メッセージ・テキストを受信側に送信することができます。以下は、 メッセージ・テキストを検索し、SNDDSTJS コマンドを使用してすべての呼び出し時の受信者に電子メー ルを送信する CL プログラムの例です。

注**:** コード例を使用する場合には、 21 [ページの『コードに関する特記事項』の](#page-26-0)条件に同意するものとしま す。

PGM PARM(&MSGKEY &TOMSGQ &TOLIB)

DCL &MSGKEY \*CHAR 4 DCL &TOMSGQ \*CHAR 10 DCL &TOLIB \*CHAR 10

DCL &MSGTXT \*CHAR 132

```
RCVMSG MSGQ(&TOLIB/&TOMSGQ) MSGKEY(&MSGKEY)
RMV(*NO) MSG(&MSGTXT)
        MONMSG CPF0000 EXEC(RETURN)
```
SNDDSTJS RCP(\*ONCALL) SUBJECT('Message queue trigger') MSG(&MSGTXT) MONMSG MSGID(CPF0000 IJS0000)

ENDPGM

以下は、CL プログラムを呼び出すコマンドです。 CALL SNDMAIL PARM('&MSGKEY' '&TOMSG' '&TOLIB')

#### 結果

モニターは、15 秒ごとに QINTER サブシステムをチェックし、ジョブ MKWIDGET の CPU 使用率が 30 % を超えると、オペレーターに電子メールを送信します。このジョブが使用する CPU 容量が 20% 未 満の場合は、このモニターはリセットします。

Advanced Job Scheduler の通知機能について詳しくは、『通知を扱う作業』を参照してください。

### シナリオ*:* メッセージ・モニター*:*

iSeries サーバーで出されるメッセージ待ち行列の照会メッセージを表示するメッセージ・モニターの例を 示します。 このモニターは、メッセージを検出すると即時にそのメッセージを開いて表示します。

## 状態

お客様の会社で複数の iSeries サーバーを実行しており、個々のシステムのメッセージ待ち行列をチェック するのに時間がかかっています。システム管理者は、システム全体で生成される照会メッセージを認識する 必要があります。

iSeries システムで出されるメッセージ待ち行列の照会メッセージを表示するようにメッセージ・モニター をセットアップできます。このモニターは、メッセージを検出すると即時にそのメッセージを開いて表示し ます。

#### 構成の例

メッセージ・モニターをセットアップするには、監視したいメッセージのタイプと、それらのメッセージが 生成された場合にモニターが行う処理を定義する必要があります。この目的を達成するようにメッセージ・ モニターをセットアップするには、以下のステップを完了してください。

- 1. iSeries ナビゲーターで、「マネージメント・セントラル」 → 「モニター」を展開し、「メッセージ・ モニター」を右マウス・ボタンでクリックして、「新しいモニター**..**」を選択します。
- 2. 「一般」ページで、このモニターの名前と説明を入力します。
- 3. 「メッセージ」タブをクリックして、以下の情報を入力します。
	- a. 「モニターするメッセージ待ち行列 **(Message queue to monitor)**」で、「**QSYSOPR**」を指定しま す。
	- b. 「メッセージ・セット **1**」タブで、「タイプ」に「照会」を選択して、「追加」をクリックします。
- <span id="page-26-0"></span>c. 「このメッセージ数で起動 **(Trigger at the following message count)**」を選択して、メッセージ数 「**1**」を指定します。
- 4. 「収集間隔」タブをクリックし、「**15** 秒」を選択します。
- 5. 「アクション」タブをクリックし、「モニターを開く」を選択します。
- 6. 「システムおよびグループ」タブをクリックして、照会メッセージをモニターしたいシステムとグルー プを指定します。
- 7. 「**OK**」をクリックして、新しいモニターを保管します。
- 8. メッセージ・モニターのリストから、新しいモニターを右マウス・ボタンでクリックして、「開始」を 選択します。

#### 結果

新しいメッセージ・モニターは、モニターされているいずれかの iSeries サーバー上の QSYSOPR に送信 された照会メッセージを表示します。

注**:** このモニターは、 QSYSOPR に送信される照会メッセージにのみ応答します。しかし、1 つのモニタ ーに 2 種類のメッセージ・セットを組み込んだり、複数のメッセージ・モニターを同時に実行したり できます。また、メッセージ・モニターは、指定されたメッセージが受信された時点で OS/400 コマン ドを実行することもできます。

## コードに関する特記事項

IBM は、お客様に、すべてのプログラム・コードのサンプルを使用することができる非独占的な著作使用 権を許諾します。お客様は、このサンプル・コードから、お客様独自の特別のニーズに合わせた類似のプロ グラムを作成することができます。

強行法規で除外を禁止されている場合を除き、IBM、そのプログラム開発者、および供給者は「プログラ | | ム」および「ブログラム」に対する技術的サポートがある場合にはその技術的サポートについて、商品性の 保証、特定目的適合性の保証および法律上の瑕疵担保責任を含むすべての明示もしくは黙示の保証責任を負 | わないものとします。 |

l IBM、そのブログラム開発者、または供給者は、いかなる場合においてもその予見の有無を問わず、以下に 対する責任を負いません。 |

- 1. データの喪失、または損傷。 |
- 2. 直接損害、特別損害、付随的損害、間接損害、または経済上の結果的損害 |
- | 3. 逸失した利益、ビジネス上の収益、あるいは節約すべかりし費用

国または地域によっては、法律の強行規定により、上記の責任の制限が適用されない場合があります。 |

## <span id="page-28-0"></span>付録**.** 特記事項

本書は米国 IBM が提供する製品およびサービスについて作成したものです。

本書に記載の製品、サービス、または機能が日本においては提供されていない場合があります。日本で利用 可能な製品、サービス、および機能については、日本 IBM の営業担当員にお尋ねください。本書で IBM 製品、プログラム、またはサービスに言及していても、その IBM 製品、プログラム、またはサービスのみ が使用可能であることを意味するものではありません。これらに代えて、IBM の知的所有権を侵害するこ とのない、機能的に同等の製品、プログラム、またはサービスを使用することができます。ただし、IBM 以外の製品とプログラムの操作またはサービスの評価および検証は、お客様の責任で行っていただきます。

IBM は、本書に記載されている内容に関して特許権 (特許出願中のものを含む) を保有している場合があ ります。本書の提供は、お客様にこれらの特許権について実施権を許諾することを意味するものではありま せん。実施権についてのお問い合わせは、書面にて下記宛先にお送りください。

〒106-0032 東京都港区六本木 3-2-31 IBM World Trade Asia Corporation Licensing

以下の保証は、国または地域の法律に沿わない場合は、適用されません。 IBM およびその直接または間接 の子会社は、本書を特定物として現存するままの状態で提供し、商品性の保証、特定目的適合性の保証およ び法律上の瑕疵担保責任を含むすべての明示もしくは黙示の保証責任を負わないものとします。国または地 域によっては、法律の強行規定により、保証責任の制限が禁じられる場合、強行規定の制限を受けるものと します。

この情報には、技術的に不適切な記述や誤植を含む場合があります。本書は定期的に見直され、必要な変更 は本書の次版に組み込まれます。 IBM は予告なしに、随時、この文書に記載されている製品またはプログ ラムに対して、改良または変更を行うことがあります。

本書において IBM 以外の Web サイトに言及している場合がありますが、便宜のため記載しただけであ り、決してそれらの Web サイトを推奨するものではありません。それらの Web サイトにある資料は、こ の IBM 製品の資料の一部ではありません。それらの Web サイトは、お客様の責任でご使用ください。

IBM は、お客様が提供するいかなる情報も、お客様に対してなんら義務も負うことのない、自ら適切と信 ずる方法で、使用もしくは配布することができるものとします。

本プログラムのライセンス保持者で、(i) 独自に作成したプログラムとその他のプログラム (本プログラム を含む) との間での情報交換、および (ii) 交換された情報の相互利用を可能にすることを目的として、本 プログラムに関する情報を必要とする方は、下記に連絡してください。

IBM Corporation Software Interoperability Coordinator, Department YBWA 3605 Highway 52 N Rochester, MN 55901 U.S.A.

本プログラムに関する上記の情報は、適切な使用条件の下で使用することができますが、有償の場合もあり ます。

<span id="page-29-0"></span>本書で説明されているライセンス・プログラムまたはその他のライセンス資料は、IBM 所定のプログラム | 契約の契約条項、IBM プログラムのご使用条件、IBM 機械コードのご使用条件、またはそれと同等の条項 | に基づいて、 IBM より提供されます。 |

この文書に含まれるいかなるパフォーマンス・データも、管理環境下で決定されたものです。そのため、他 の操作環境で得られた結果は、異なる可能性があります。一部の測定が、開発レベルのシステムで行われた 可能性がありますが、その測定値が、一般に利用可能なシステムのものと同じである保証はありません。さ らに、一部の測定値が、推定値である可能性があります。実際の結果は、異なる可能性があります。お客様 は、お客様の特定の環境に適したデータを確かめる必要があります。

IBM 以外の製品に関する情報は、その製品の供給者、出版物、もしくはその他の公に利用可能なソースか ら入手したものです。IBM は、それらの製品のテストは行っておりません。したがって、他社製品に関す る実行性、互換性、またはその他の要求については確証できません。 IBM 以外の製品の性能に関する質問 は、それらの製品の供給者にお願いします。

IBM の将来の方向または意向に関する記述については、予告なしに変更または撤回される場合があり、単 に目標を示しているものです。

本書には、日常の業務処理で用いられるデータや報告書の例が含まれています。より具体性を与えるため に、それらの例には、個人、企業、ブランド、あるいは製品などの名前が含まれている場合があります。こ れらの名称はすべて架空のものであり、名称や住所が類似する企業が実在しているとしても、それは偶然に すぎません。

#### 著作権使用許諾:

本書には、様々なオペレーティング・プラットフォームでのプログラミング手法を例示するサンプル・アプ リケーション・プログラムがソース言語で掲載されています。お客様は、サンプル・プログラムが書かれて いるオペレーティング・プラットフォームのアプリケーション・プログラミング・インターフェースに準拠 したアプリケーション・プログラムの開発、使用、販売、配布を目的として、いかなる形式においても、 IBM に対価を支払うことなくこれを複製し、改変し、配布することができます。このサンプル・プログラ ムは、あらゆる条件下における完全なテストを経ていません。従って IBM は、これらのサンプル・プログ ラムについて信頼性、利便性もしくは機能性があることをほのめかしたり、保証することはできません。

それぞれの複製物、サンプル・プログラムのいかなる部分、またはすべての派生的創作物にも、次のよう に、著作権表示を入れていただく必要があります。

© (お客様の会社名) (西暦年). このコードの一部は、IBM Corp. のサンプル・プログラムから取られていま す。 © Copyright IBM Corp. \_年を入れる\_. All rights reserved.

この情報をソフトコピーでご覧になっている場合は、写真やカラーの図表は表示されない場合があります。

#### 商標

以下は、IBM Corporation の商標です。

AIX |

- AIX 5L |
- l e(ロゴ)server
- eServer |
- |  $i5/OS$
- IBM |

<span id="page-30-0"></span>iSeries |

- pSeries |
- xSeries |
- zSeries |

Intel、Intel Inside (ロゴ)、および Pentium は、Intel Corporation の米国およびその他の国における商標で | す。 |

Microsoft、Windows、Windows NT および Windows ロゴは、Microsoft Corporation の米国およびその他の 国における商標です。

Java およびすべての Java 関連の商標およびロゴは、Sun Microsystems, Inc. の米国およびその他の国にお ける商標または登録商標です。

Linux は、Linus Torvalds の米国およびその他の国における商標です。 |

UNIX は、The Open Group の米国およびその他の国における登録商標です。

他の会社名、製品名およびサービス名等はそれぞれ各社の商標です。

## 使用条件

これらの資料は、以下の条件に同意していただける場合に限りご使用いただけます。

個人使用**:** これらの資料は、すべての著作権表示その他の所有権表示をしていただくことを条件に、非商業 的な個人による使用目的に限り複製することができます。ただし、IBM の明示的な承諾をえずに、これら の資料またはその一部について、二次的著作物を作成したり、配布 (頒布、送信を含む) または表示 (上映 を含む) することは できません。

商業的使用**:** これらの資料は、すべての著作権表示その他の所有権表示をしていただくことを条件に、お客 様の企業内に限り、複製、配布、および表示することができます。ただし、 IBM の明示的な承諾をえずに これらの資料の二次的著作物を作成したり、お客様の企業外で資料またはその一部を複製、配布、または表 示することはできません。

ここで明示的に許可されているもの以外に、資料や資料内に含まれる情報、データ、ソフトウェア、または その他の知的所有権に対するいかなる許可、ライセンス、または権利を明示的にも黙示的にも付与するもの ではありません。

資料の使用が IBM の利益を損なうと判断された場合や、上記の条件が適切に守られていないと判断された 場合、IBM はいつでも自らの判断により、ここで与えた許可を撤回できるものとさせていただきます。

お客様がこの情報をダウンロード、輸出、または再輸出する際には、米国のすべての輸出入関連法規を含 む、すべての関連法規を遵守するものとします。

IBM は、これらの資料の内容についていかなる保証もしません。これらの資料は、特定物として現存する ままの状態で提供され、第三者の権利の不侵害の保証、商品性の保証、特定目的適合性の保証および法律上 の瑕疵担保責任を含むすべての明示もしくは黙示の保証責任なしで提供されます。

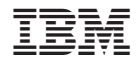

Printed in Japan